Nagashima Resort

# 利用者の入場迄の導線 長島観光開発株式会社 法人電子チケット

◆ STEP.1 クーポンコードの獲得 ◆ STEP.2 チケットの購入 ◆ STEP.3 利用日当日にチケットを使用

2024.1.31現在 (ver.1.3)

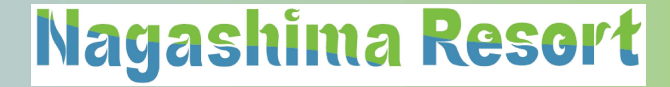

# ◆ STEP.1 クーポンコードの獲得 ● <mark>Nagashima Resort</mark><br>◇ STEP.1 ク 一 ポン コ 一 ド の 獲得<br>◎ 契約団体側が指定した方法でクーポンコードを獲得します。<br>※クーポンコードは各券種毎に異なります。

※ クーポンコードは各券種毎に異なります。

【獲得方法例】

社内イントラ、社内HP、社内報、社内掲示物..などから獲得します。 (契約団体の運用チャート参照)

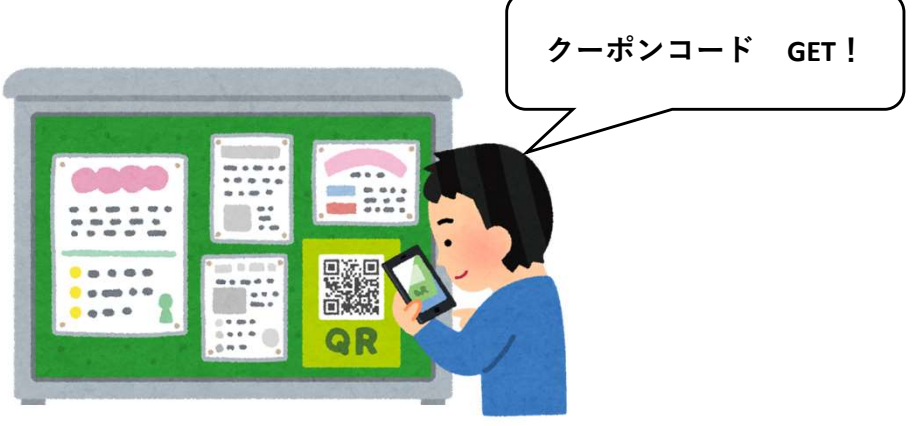

# ◆ STEP.2 チケットの購入

# STEP.2 チケットの購入<br>)契約団体専用の販売画面(アソビューの販売画面)で<br>電子チケットを購入します。<br><br><br>②購入したい日付と枚数を選択<br>②購入者情報を入力<br>③購入者情報を入力<br>④購入者情報を入力 9 **契約団体専用の販売画面(アソビューの販売画面)<br>電子チケットを購入します。**<br>【購入方法】<br>① 専用販売ページへ遷移<br>② 購入したい日付と枚数を選択<br>③ 購入者情報を入力<br>④ 必須項目の入力の選択とクーポンコードの入力 (購入方法】<br>【購入方法】<br>① 専用販売ページへ遷移<br>② 購入したい日付と枚数を選択<br>③ 購入者情報を入力<br>④ 必須項目の入力<br>⑤支払方法の選択とクーポンコードの入力<br>⑥支払方法の選択とクーポンコードの入力 ◎ 契約団体専用の販売画面(アソビューの販売画面)で 電子チケットを購入します。 STEP.2 チケットの購入<br>要約団体専用の販売画面(アソビュ<br>電子チケットを購入します。<br><br><br>① <sub>専用販売ページへ遷移<br>② 購入したい日付と枚数を選択<br>② 購入とい日付と枚数を選択</sub>

【購入方法】

⑤支払方法の選択とクーポンコードの入力

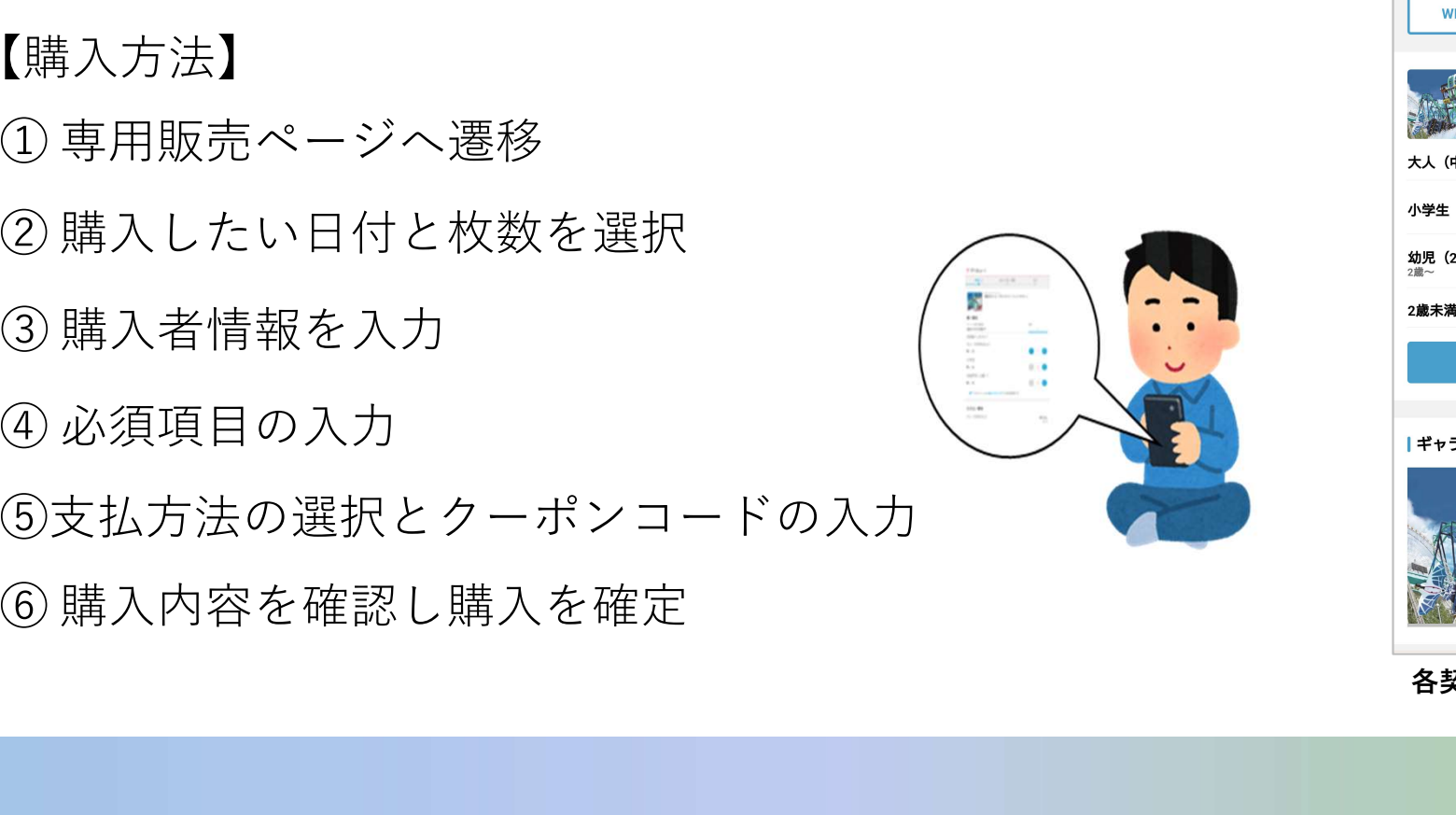

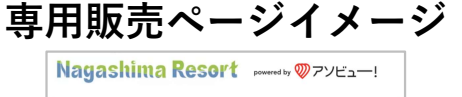

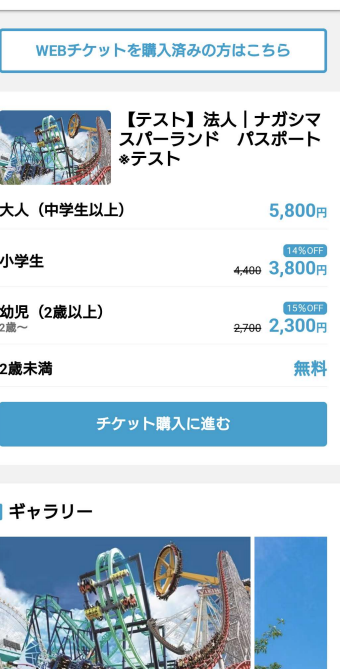

各契約企業様専用のURL

# STEP.2-1 チケットの購入 (購入画面①) Nagashima Resort

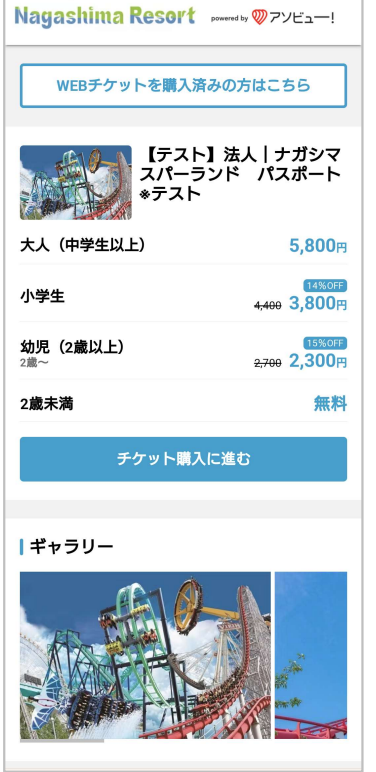

専用販売ページは 契約団体専用のアドレスと なります。

※利用可能なチケットが 表示されます。

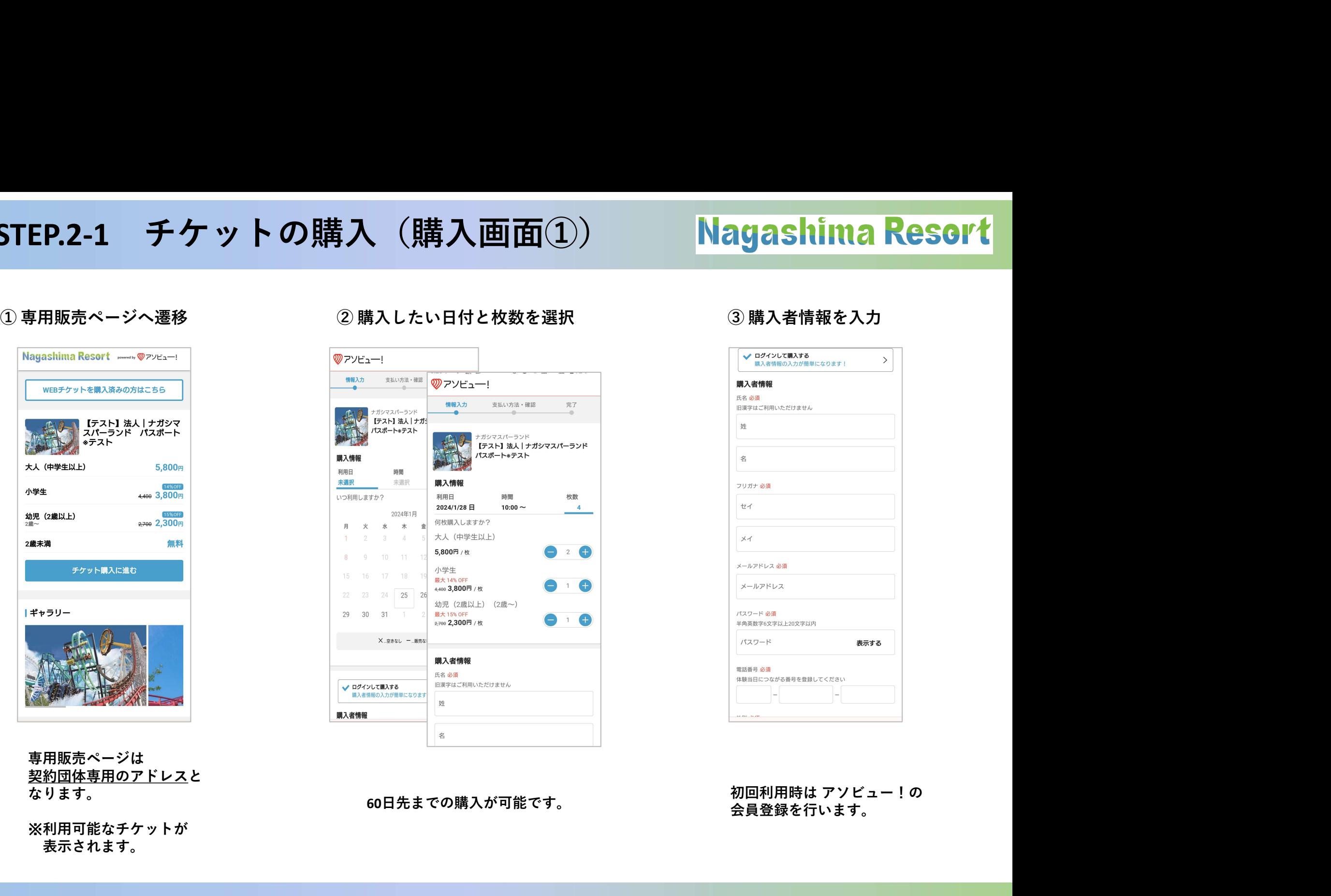

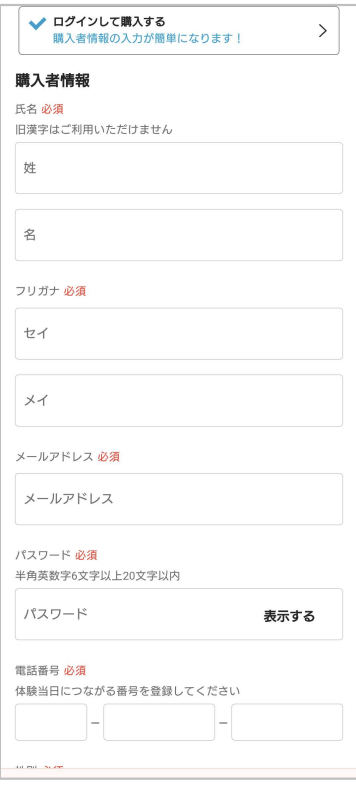

会員登録を行います。

# STEP.2-2 チケットの購入 (購入画面②) Nagashima Resort

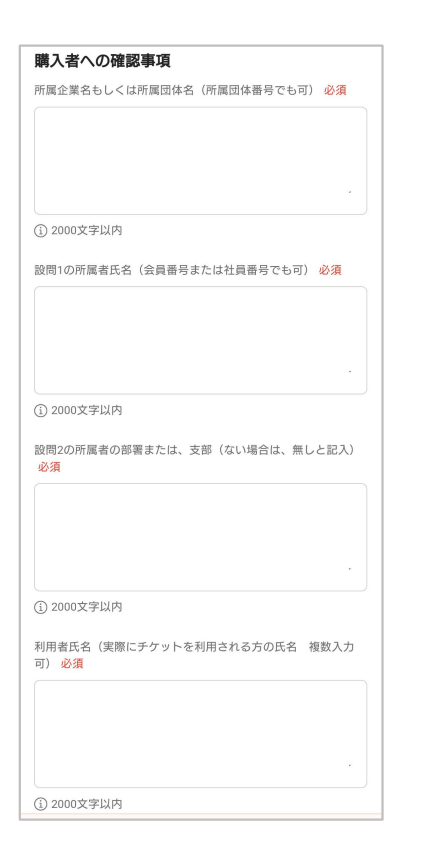

4.利用者氏名

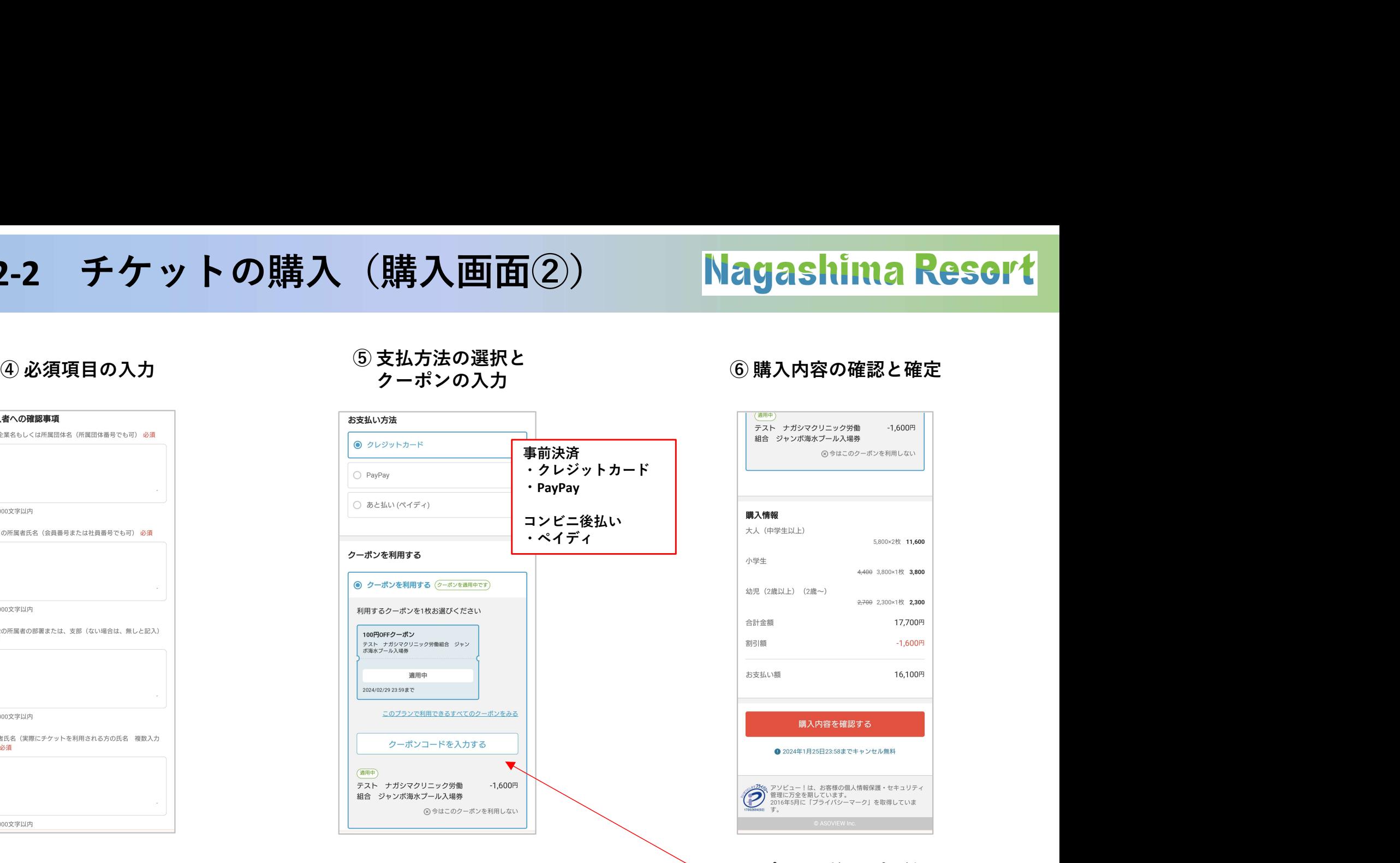

## クーポン1枚につき 1.所属企業・団体名 1券種の情報が紐づいています。 2.所属者氏名

3.所属者の部署または支部など 例:大人700円・小学生500円・幼児300円で登録の場合 大人2名・小学生2名・幼児1名で購入すると、 計2,700円分が割引となります。

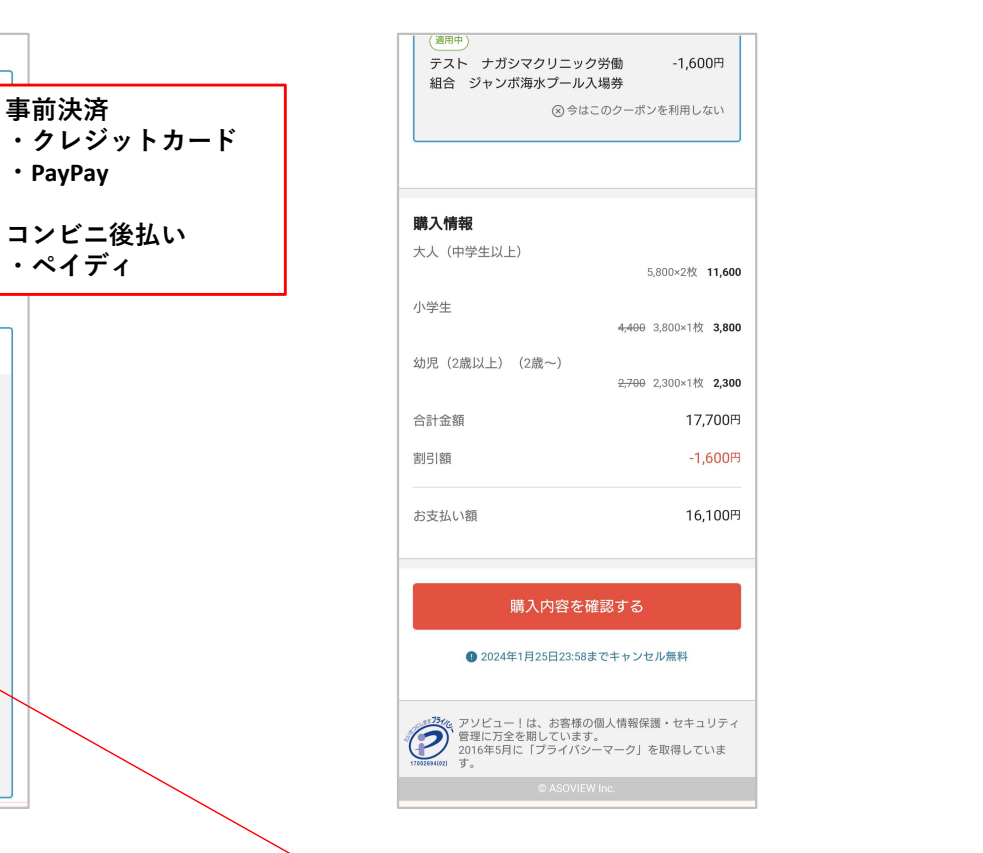

クーポンコードの入力がないと 購入に進めません。

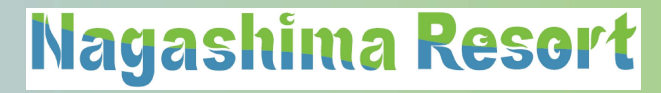

# ◆ STEP.3 利用日当日にチケットを使用 ▶STEP.3 利用日当日にチケットを使用<br>▶STEP.3 利用日当日にチケットを使用<br>① 入場券売場で購入後にメールで届く<br>「QRコード」を提示します。

# 【入場方法】

- 「QRコード」を提示します。
- 当社作成の入場用の紙チケットと交換します。

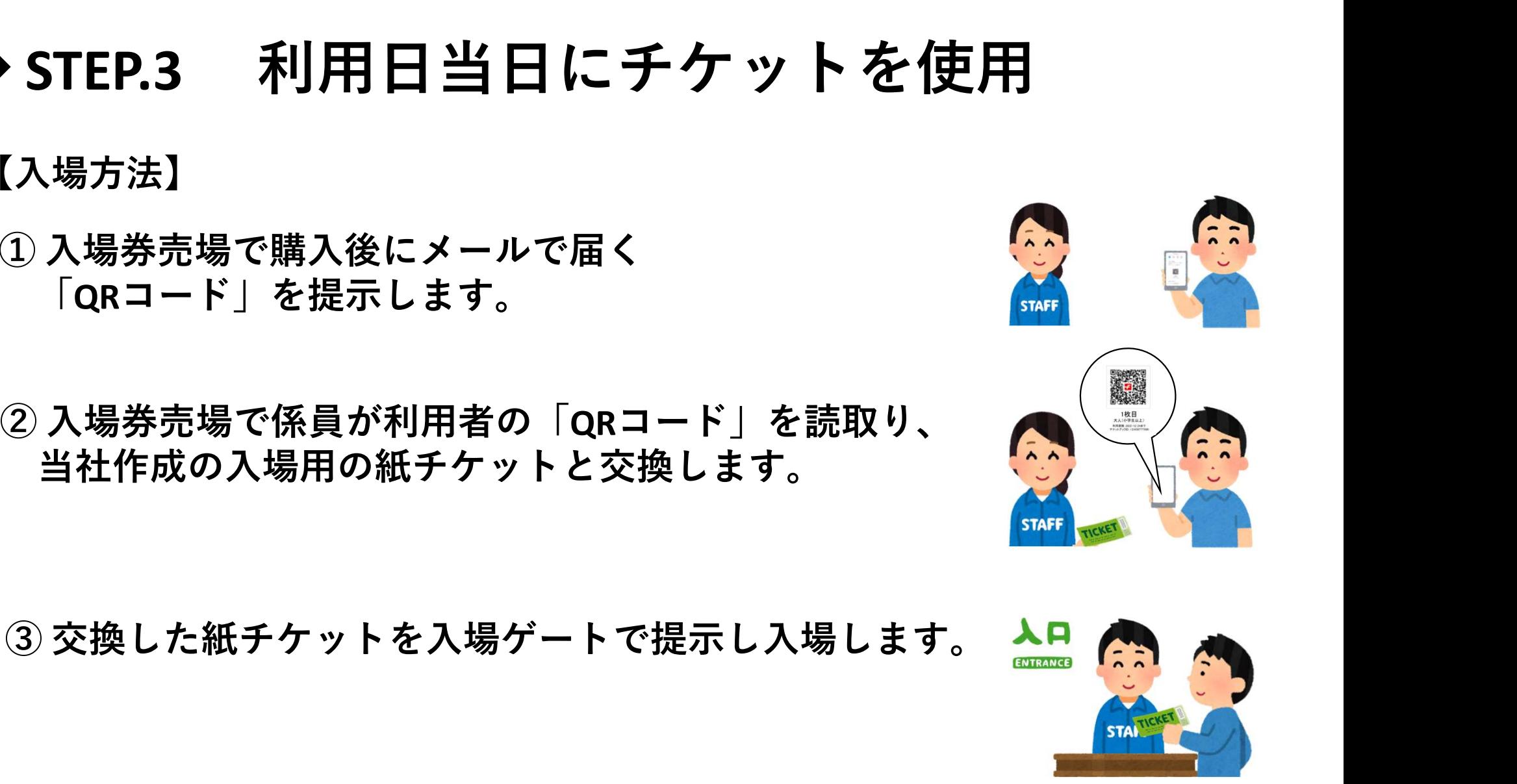

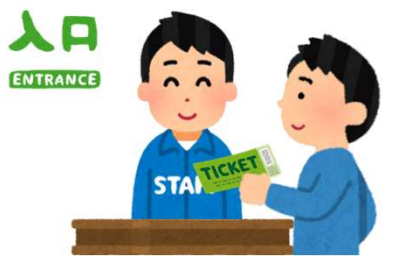

# STEP.3-1 チケット利用(QRコードの詳細) Nagashima Resort

## 【QRコード使用方法(発券・表示)】

TEP.3-1 チケット利用(QRコードの詳細) <mark>Nagashima Resort</mark><br>QRコード使用方法(発券・表示)】<br>① 使用画面を開きます。(アソビューサイト内「マイページ」・「予約管理」へ遷移)<br>② 使用する「QRコード」を表示します。

**TEP.3-1 チケット利用(QRコードの詳細) <mark>Nagashima</mark><br>QRコード使用方法(発券・表示)】**<br>① 使用画面を開きます。(アソビューサイト内「マイページ」・「予約管理」<br>② 使用する「QRコード」を表示します。<br>③ 入場手続きを行います。(入場券売場で「QRコード」を提示します。)<br>※印刷したものを持参してもokです。 ③ 入場手続きを行います。(入場券売場で「QRコード」を提示します。) ※印刷したものを持参してもOKです。

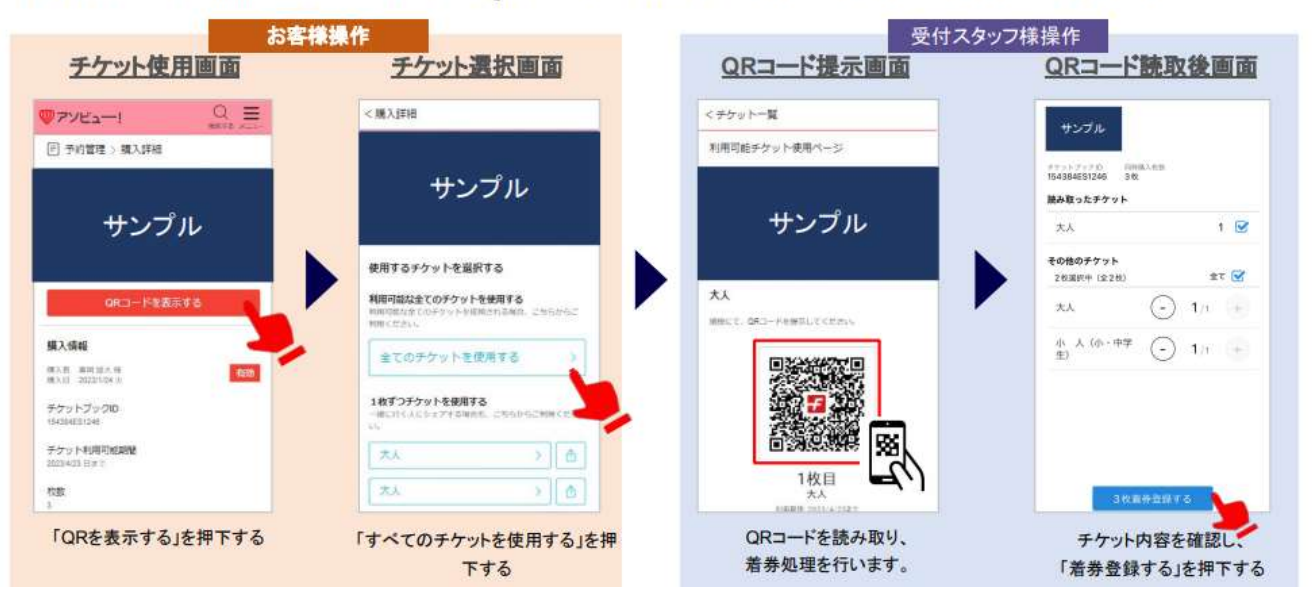

# <mark>Nagashima Resort</mark><br>◆ 購入後のチケットの変更・取消について<br>→

- ・購入後の取消や変更は利用者本人が行います。(スマートフォン・PC)
- · 取消は利用日当日まで可能となります。(翌日以降の取消は出来ません)
- ・購入金額は、取消後にシステム上で入金処理されます。
- ・取消後のクーポンコードは、再度利用が可能です。
- ・人数の変更は元のチケットを取消し、新規で変更後の人数分を購入します。